n la actualidad se utilizan pinturas acrílicas que fluyen y se dispersan sobre una superficie de agua líquida. Se combina el conocimiento de la mecánica de fluídos con el talento artístico, así<br>conocimiento de la mecánica de fluídos con el talento artístico, así como el control de los pigmentos flotando sobre la viscosidad y tensión superficial del agua para crear imágenes sugestivas que serán impresas en papel.

La historia nos muestra una evolución desde las técnicas originales japonesas hasta la actualidad. Por ejemplo, en Turquía y Persia se empleó la técnica llamada Ebrû o arte de las nubes, empleando pinturas al óleo o gouache (los equivalentes de la época) con un aglutinante en el agua para conferir mayor control. Una vez que la pintura se depositaba en el agua se empleaban estilos o peines para crear formas. Más tarde, en el siglo XVII, el arte del jaspeado cruza toda Europa produciendo bellos motivos en papel y un próspero comercio de papel decorado entre diversas naciones europeas. Los intereses comerciales mantuvieron en secreto las fórmulas maestras.

No es hasta 1853 cuando Charles Woolnough revela todo su conocimiento en el libro The Art of Marbling. A él le seguirían toda una serie de volúmenes sobre el tema, mejorando y ampliando las posibilidades de estas técnicas. Finalmente la producción masiva de libros terminó por acabar con la bella costumbre de amenizar las guardas de los mismos con los decorados papeles formados con los diseños más variopintos.

## Y hotoshop?

Dada la fuerza renovada que ha tomado el suminagashi y el jaspeado en general en los últimos años, cabía preguntarse si existía algún sistema digital para producirlo. Es prácticamente imposible simular o conseguir estos mismos diseños y patrones de forma digital, pero sin embargo podemos intentar acercarnos a resultados parecidos con poco esfuerzo. Photoshop no dispone de un filtro o plug-in que facilite las cosas. Hay que trabajar "a dedo" y nunca mejor dicho. La herramienta Dedo es fundamental en la primera técnica que exponemos en este artículo. Su función es estirar y fundir los pixels por los que se desliza y es así como simularemos en cierta medida la dispersión de las tintas sobre un medio líquido.

## Caso práctico

Elegimos el tamaño adecuado de cuadrícula desde la pantalla Preferencias/Guías y Cuadrícula. **1**

**2**

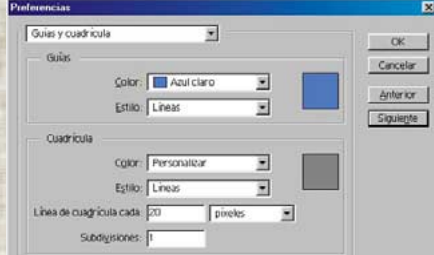

Crearemos una nueva imagen. Añadiremos un motivo cualquiera, en nuestro caso un gradiente circular.

**el suminagashi se practica en Japón desde el siglo XII, aunque es en China donde se originó hace más de 2.000 años, como arte adivinatorio. Suminagashi significa "tinta flotante" en japonés. ¿Por qué ese nombre? Porque la técnica consiste precisamente en hacer flotar tinta sobre una superficie líquida (agua) y**

**Suminagashi es una de las**

armoleado

speado

**formas japonesas más**

**antiguas para producir**

**papel jaspeado. Parece no haber una fecha**

**exacta para la invención de**

**ésta técnica. Se sabe que** 

**luego depositar una hoja de papel sobre la "imagen" formada para capturarla.**

Aplicaremos el filtro Pixelizar/Semitono de color para conseguir una imagen llena de pequeños círculos de diferentes colores. Hasta este momento hemos creado una imagen par empezar. Puede utilizarse cualquier otra técnica y pasos para llegar hasta aquí. **3**

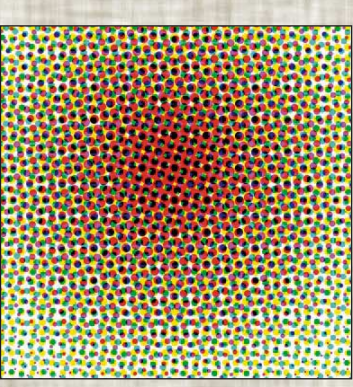

Por ejemplo, generar un patrón de degradado con KAI Power Tools, o con cualquier imagen aplicándola un filtro Filter Factory de los miles que existen, etc. La cuestión es contar con una imagen llena de colores. Seguimos.

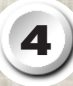

Activamos la cuadrícula con Vista/Visualizar cuadrícula. Y ahora viene el trabajo real.

Seleccionamos un tamaño y tipo de pincel. En el ejemplo se usa el quinto pincel redondo de la paleta Pinceles.

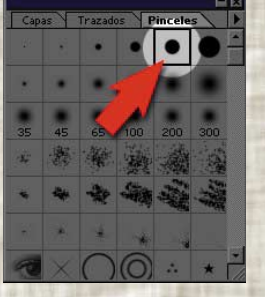

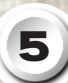

Ahora se trata de activar la herramienta Dedo e ir utilizando las líneas horizontales y vertícales de la cuadrícula como guías para pasar el "dedo" por ellas, de un lado a otro de la imagen (derecha/izquierda, izquierda/derecha, arriba/abajo, abajo/arriba) de forma alterna, diagonal, etc.

Sin título-1 @ 100% (Capa 1, RGB)

En las figuras siguientes puede verse la evolución del efecto causado en la imagen. (fig.A a fig.E).

Si queremos más arte y menos precisión, olvidémonos de las guías de cuadrícula y movamos el dedo en círculos, en ondas, en cualquier dirección.

**BAB** B

1747384444

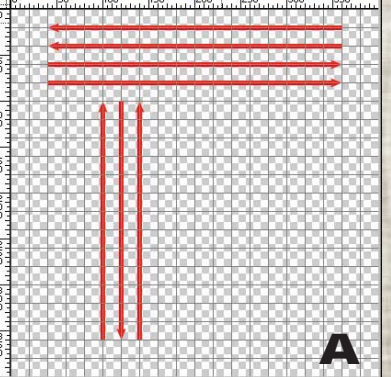

张品出场出版出版

安全公众公众法

我好好法来供你

**<sup>D</sup> <sup>E</sup>**

## **ALTERNATIVA**

Para quienes quieran mayores posibilidades, deberán optar por otra técnica distinta, o bien emplear el filtro Marbling que incorpora Painter 5.

Para ser prácticos, vamos a ver cuál es la alternativa Photoshop. Se basa en la sencilla utilización del filtro Nubes de diferencia. Este filtro tiene posibilidades insospechadas, como la de generación de texturas de tierra, roca, rayos, etc. mediante efectos de luz y un largo conjunto de posibilidades más, pero ahora veremos una bien simple de ejecutar. Se trata de repetir decenas de veces el filtro para conseguir resultados espectaculares.

Empecemos con una imagen en blanco y con colores de fondo tales como rojo puro (255,0,0) y blanco (255,255,255). **1**

Aplicaremos el filtro Interpretar/Nubes de diferencia. Hasta ahora nada espectacular ni inesperado.

**2**

**EDIX** 

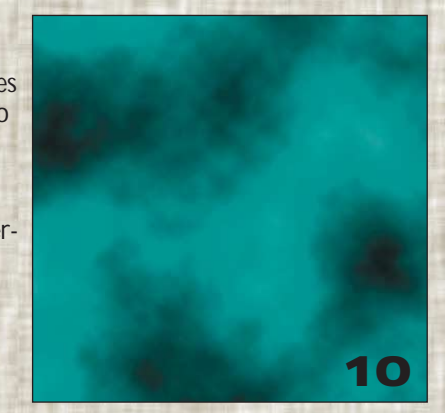

**11**

Repetimos el filtro 10 veces pulsando *Cmdo(M)/Ctrl(W)+F*.

Bien, ahora el resultado es algo distinto...

**12**

... y mejor con Niveles automáticos.

**C**

83

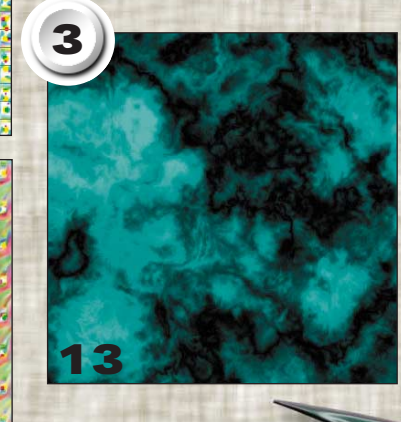

40 veces más y nos encontramos con resultados aún más interesantes... Esta técnica quizás es más "fiel" al efecto conseguido con tinta sobre agua. Tenemos menos control, es cierto, pero es más aleatorio y por tanto, más artístico, único.

## J Suminagashi

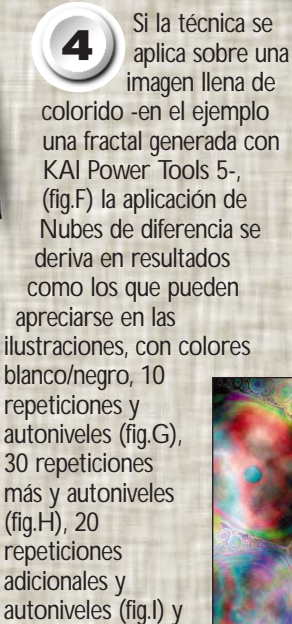

así hasta el infinito....

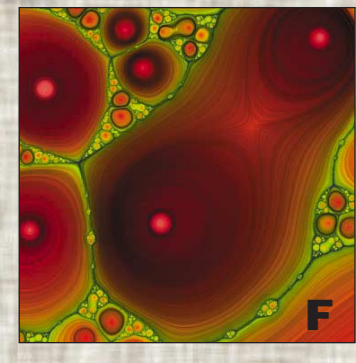

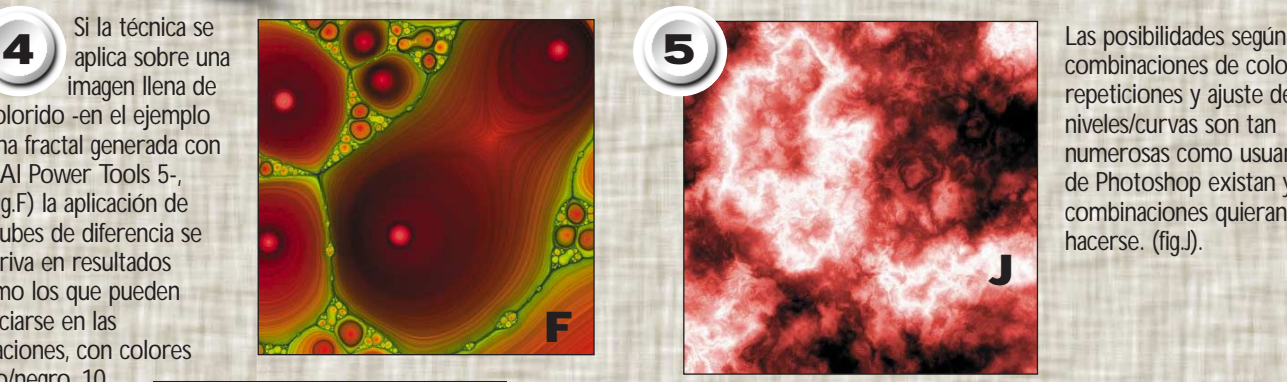

combinaciones de colores, repeticiones y ajuste de niveles/curvas son tan numerosas como usuarios de Photoshop existan y combinaciones quieran hacerse. (fig.J).

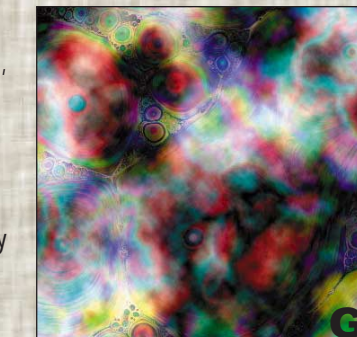

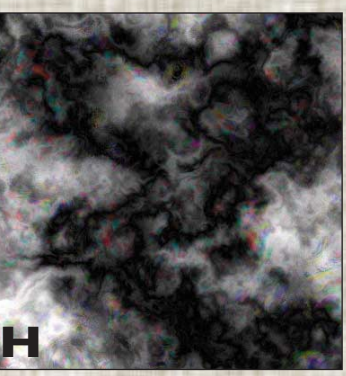

ix tus pinc

•Dsign3

◎

廟 **BR**  \*\*\*\*

\* \* \* \* \* \*

\* + + ◆ 楽 ◆ 第第8页 ※ ◎ SA < →→▲₩ 金 <

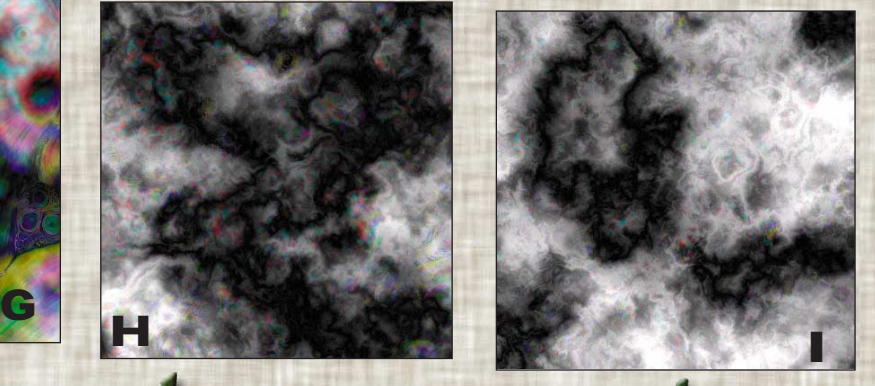

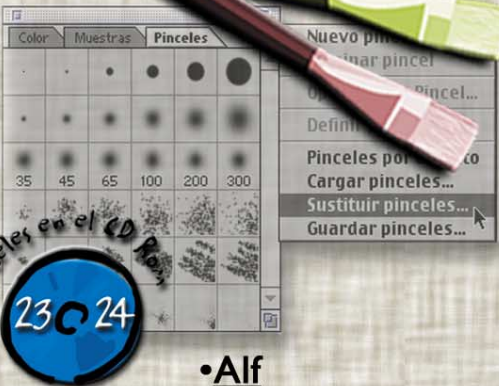

**Descubre una nueva colección de pinceles para Photoshop. Los hemos incluido en el CD Rom que se entregará con la revista nº24 y los hemos probado con las versiones 4 & 5. Se cargan desde el menú desplegable de la paleta Pinceles (F5) (Remplazar pinceles).**

**¡Descúbrelos y pruébalos!**

**ANTS** 

 $\bullet \bullet \bullet \bullet$ 

 $100$ 

தி⊳்

·DSign I

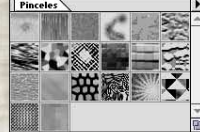

•DSign2

**Finceles Photoshop** 

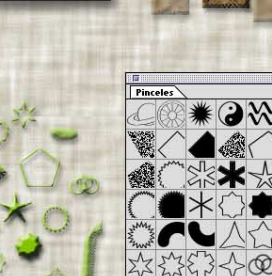

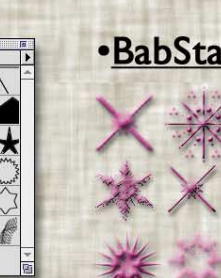

 $\circledcirc$ 

**•BabStars** 

**• Texture Brushes** 

· DecoBrushes

☀  $\leq$ 

 $\mathbb{N}$  $242$ 

塔 图

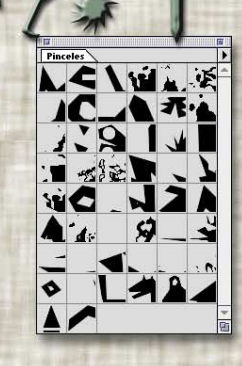

*14 · PHOTOSHOP NEWSLETTER Nº23 www.photoshop-newsletter.com*